Project Vine

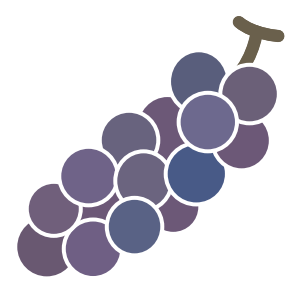

# はじめに

Vine Linux の開発にはだれでも自由に参加することができ、必要とする人が必 要とするものを作り上げる自由なオペレーティングシステムです。

Vine Linux 開発者になるには特別なスキルが必要なわけではありません。Vine Linux に要望を持つ人、私家版パッケージを作っている人、設定に戸惑った経験を Blog にしている人なども歓迎します。是非、我々と一緒に Vine Linux を作り上 げましょう!

このガイドでは、Vine Linux の開発への参加方法と開発において注意すべき事 項について説明します。

# 目次

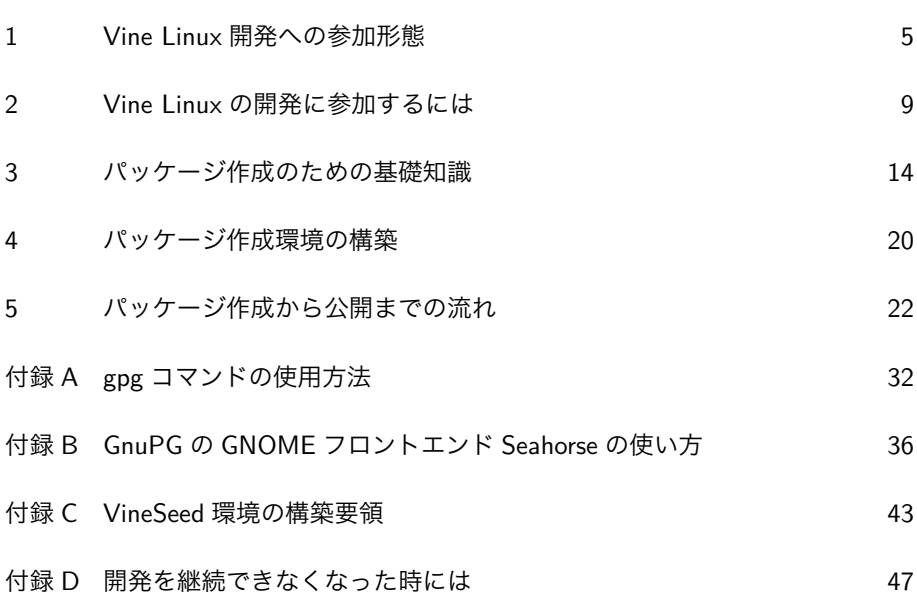

# 1 Vine Linux 開発への参加形態

この章では、Vine Linux 開発への参加形態について説明します。とりあえず、 興味のない参加形態については、読み飛ばしても差し支えありません。

今後、開発を進めるに従って他の開発者とも関わりを持つことになるでしょう。 その際に相手がどのような事をしているのか知っていると話が通じやすくなる場合 もあります。読み飛ばした参加形態については、Vine Linux 開発の雰囲気になれ て余裕が出てきた頃に読んでみると良いでしょう。

#### 1.1 パッケージのテスト

Vine Linux では、各種アプリケーションを RPM パッケージ(以降、パッケー ジと呼ぶ)として提供しています。これらパッケージをテストし、バグトラッキン グシステム http://bts.vinelinux.org/(以降、BTS と呼ぶ)を利用して問題 を報告する事で Vine Linux の品質向上に貢献します。

パッケージのテストでは、インストールの可否やアプリケーションの起動の可否 はもちろんのこと、一通りアプリケーションの機能を試して問題がないか確認しま す。一つの機能に対して複数の実行方法 \*1 が用意されている場合は、全ての実行 方法を試してください。テストするパッケージがライブラリのように直接実行する 事ができないパッケージについては、そのパッケージを必要とするアプリケーショ ンをテストします。

テストの結果、予期しない動作(バグ)を発見した場合は、その動作を再現で きるか確かめた上、Vine Linux BTS http://bts.vinelinux.org/guest.cgi? project=VineLinux&action=top で新規レポートを作成します。

新規レポートを投稿する場合はユーザ名とパスワードが必要です

スパム防止のため、新規レポートを投稿する場合はゲストユーザであってもユー

<sup>\*1</sup> メニューから実行する場合とショートカットキーにより実行する場合など

ザ名とパスワードによる認証が必要となっています。

ゲストユーザとして投稿する場合は、ユーザ名に guest、パスワードに vinelinux と入力して認証してください。

後述する項 2.2 でアカウントを登録した場合は、ログイン http: //bts.vinelinux.org/user.cgi に ア ク セ ス し 、登 録 し た ユ ー ザ 名 と パ ス ワードで認証してください。 ■

新規レポート作成にあたっては、パッケージ作成者がバグを確実に再現できる 様、できるだけ詳細に記述してください。

なお、正式なパッケージとして登録する前にパッケージ作成者以外にテストを 行ってもらうパッケージを登録するリポジトリが用意されています。リリース済み Vine Linux 用の proposed-updates や開発版 VineSeed 用の test です。これらの リポジトリにパッケージが登録された場合、項 2.1.1 で紹介するメーリングリスト に投稿されますのでテストへの協力をお願いします。

パッケージのテストに参加したい場合は、第 2 章と項 3.1 及び項 3.4 を読んでお いてください。

### 1.2 パッケージの作成・更新

Vine Linux で採用しているアプリケーションの多くは、オープンソースソフト ウェアやフリーソフトウェアなどと呼ばれ、コンパイルの必要があるソースファイ ルのまま配布されています。コンパイル済みのバイナリパッケージが配布されてい る場合でもメジャーなディストリビューション向けに調整されており、そのまま使 えない事が多々あります。

Vine Linux では、エンドユーザが簡単にインストールして使えるようにパッケー ジャと呼ばれる開発者が依存関係等を解決した上、コンパイルしたものを RPM パッケージと呼ばれる形式にして apt リポジトリに登録します。エンドユーザは、 apt-get コマンドや Synaptic などを利用して使いたいパッケージのインストール を要求すれば、そのパッケージに必要とされるパッケージも同時にインストールす る事ができます。

6

1 Vine Linux 開発への参加形態

RPM パッケージの作成方法については、RPM パッケージの作成方法 http: //vinelinux.org/manuals/making-rpm.html で細かく説明していますが、こ の文書では更にパッケージャとして Vine Linux の開発に参加する具体的な方法に ついて記述します。

パッケージャとして Vine Linux の開発に参加したい場合は、第 2 章、第 3 章、 第4章、第5章を読んでください。

#### 1.3 ドキュメントの作成・更新・査読

Web を検索すると様々な情報を見つける事ができますが、ある程度の知識が要 求されたり、古い情報でそのまま利用できなかったり、エンドユーザが取捨選択す る事が困難な場合もあります。

Vine Linux の環境に合わせ体系立てたドキュメントを提供する事で、エンド ユーザが情報の海に溺れないような基礎知識を得る事ができるようにしたいと考え ています。また、英語のままになっているアプリケーションのヘルプを翻訳し、開 発元にフィードバックしていくことも行っています。

そのための人材を随時募集中です。まだ、ドキュメントを書ける知識がないと 思っても提供されているドキュメントを読んで「ここが分かりにくい」、「ここの通 りにしたがドキュメントの通りの実行結果が得られない」というような事をフィー ドバックして頂けるだけでも結構です。

また、ブログなどを使って自分がつまづいたことなどメモしている方、あなたの 日々の成果を公式ドキュメントに反映させませんか。

ドキュメントの作成・更新・査読に参加したい場合は、第 2 章を読んでください。

## 1.4 パッケージの翻訳

RPM パッケージにはパッケージの簡単な説明(Summary)やある程度詳しい説 明(Description)が用意されています。英語の情報は必ず存在しますが、それを 翻訳した日本語での情報も用意することができます。しかし、Vine Linux のパッ

7

ケージの中には、日本語への翻訳がなされてないパッケージも存在します。その結 果、Vine Linux のインストーラや Synaptic パッケージマネージャなどで表示され る情報が英語のままになってしまいます。

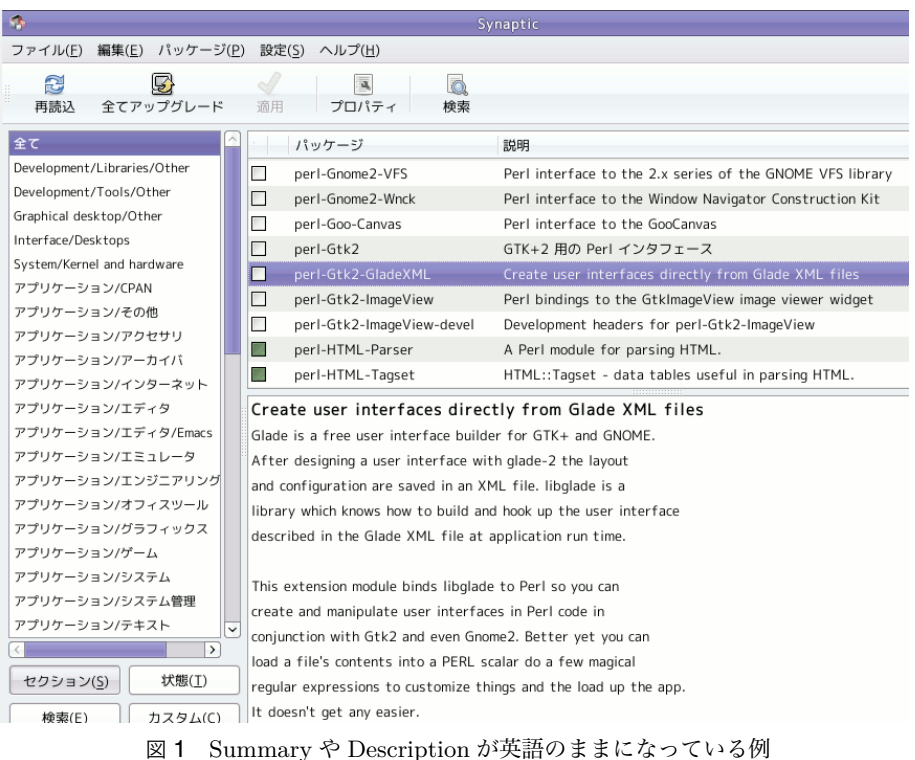

これらのパッケージを捜し出し、日本語訳を行うことで Vine Linux の開発に貢 献できます。

翻 訳 作 業 は 、バ グ ト ラ ッ キ ン グ シ ス テ ム http://bts.vinelinux.org/ の SPEC ファイル翻訳 http://bts.vinelinux.org/guest.cgi?project= rpmSpecTranslate&action=top で行います。

パッケージの翻訳に継続して参加してくださる場合は、開発者用メーリングリス

2 Vine Linux の開発に参加するには

トへの参加などをご検討ください。(参加方法は、第 2 章を参照してください。)

#### 翻訳に対する権利の帰属について

投稿して頂いた翻訳に対する権利は、Project Vine に帰属するものとします。 ■

#### 1.5 セキュリティー情報の収集・対応

Vine Linux Security Watch Team http://security.vinelinux.org/(以下、 Security Watch Team) は、 Vine Linux に関係するセキュリティ情報の収集と対 応を行なっています。

Security Watch Team の活動は、専用のメーリングリストや BTS(Bug Tracking System) を通じて行なわれています。 代表的な作業には次のようなものがあり ます。

- *•* セキュリティ情報の収集
- *•* セキュリティ修正パッケージの作成
- *•* セキュリティ修正パッケージのテスト
- *•* 助言や手助け
- *•* 遅れている作業への催促

協力してくださる方は Vine@vinelinux.org 宛にメールをお願いします。

## 2 Vine Linux の開発に参加するには

#### 2.1 まずは交流から

まずは、私たち Vine Linux の開発者と語らいましょう。Vine Linux 開発者の交 流の場として、開発者用メーリングリストや IRC チャンネルが用意されています。

あなたができること、したいことを私たちにお聞かせください。そして、あなた が作成したパッケージや文書などを私たちにお見せください。

2.1.1 開発者用メーリングリストへの参加方法

Vine Linux 開発者の意見交換や情報共有を目的としたメーリングリストを用意 しております。次の手順で参加してください。

1. VineSeed-ctl@vinelinux.org 宛に

subscribe (半角英数で) あなたの名前

と書いたメールを送信します。

- 2.『Subscribe confirmation request (VineSeed ML)』という件名で登録を確 認するメールが届きますのでそのまま返信します。
- 3. 登録に成功すると『Welcome to our (VineSeed ML) You are added automatically』という件名のメールが届きます。
- 4. 投稿用のメールアドレスは、VineSeed@vinelinux.org です。まずは、簡単 に自己紹介をお願いします。

# ○❢ リリース済みバージョンの開発者も参加してください

開発者用メーリングリストのメールアドレスは、Vine Linux の開発版である VineSeed の名前を冠していますが、VineSeed 専用ではありません。リリース済み バージョン向け追加パッケージ集である VinePlus の開発を行いたい方などすべて の開発者が対象です。

## **登録確認メールに返信する際は返信先をよく確認してください**

現在のところ偽装メールの報告はありませんが、返信先が登録用メールアドレス になっている事を確認してください。

2 Vine Linux の開発に参加するには

○✎ Web で過去ログを確認できます

2009 年 2 月 16 日以降 \*2 のメールを Vine Linux ML アーカイブ http://ml. vinelinux.org/ で公開しています。ご活用ください。

2.1.2 開発者 IRC 会議への参加方法

リアルタイムに TODO や問題などについてざっくばらんに議論を行う場として 月一回を基準に開発者 IRC 会議を行っています。会議開催予定は、開発者用メー リングリストでアナウンスされます。表 1 を参考に是非参加してください。

| サーバ           | irc.linux.or.jp または irc.debian.or.jp |
|---------------|--------------------------------------|
| ポート番号   6667  |                                      |
| チャンネル   #Vine |                                      |
| 文字コード UTF-8   |                                      |

表 1 IRC 設定情報

過 去 の 議 事 録 は 定 例 IRC 会 議 http://trac.vinelinux.org/wiki/ MonthlyIrcMeeting で参照できます。(こちらでも次回の予定を掲示して います。)

なお、IRC チャンネルは原則として会議時間以外も存在し、雑談や他の開発者と の交流を行うことができます。

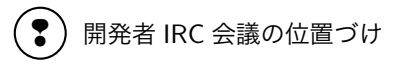

*•* 開発者用メーリングリストでの議論・決定を妨げるものではありません。

*•* 会議時間以外に重要な決定を行うことを禁止します。

11

■

<sup>\*2</sup> これより以前のメールは非公開ポリシーであったため公開していません。

#### 2.2 開発者アカウントの発行

あなたの開発意欲などを確認できましたら、Project Vine から開発者アカウン トの発行を打診します。この際、以下の情報をメールにて送っていただきます。

- *•* アカウント名の候補 半角英数字の 3~16 文字(先頭は半角英字)で 3 つ以上の候補を用意してく ださい。
- *•* GnuPG 公開鍵 公開鍵サーバへ登録済みのものをアスキー形式でエキスポートしてくだ さい。 送付いただいた GnuPG 公開鍵は、vine-keyring パッケージを通じて Vine Linux ディストリビューションに組み込まれます。
- *•* GnuPG 公開鍵の Fingerprint(電子指紋) メールの署名に含めてください。Web ページや Blog を公開している場合 は、プロフィールなどに記載してください。

可能であれば、すでに鍵を登録されている他の開発者と会って、公開鍵に署名し てもらってください。

アカウントの登録が終わりましたら、作成したアカウント名とパスワード を返送します。このアカウントで Vine Linux 開発者向け Trac http://trac. vinelinux.org/ と BTS http://bts.vinelinux.org/ の編集が可能になりま す。

必ずパスワードを変更してください

発行されたパスワードをそのまま使い続けないでください。パスワードの変更 は、Vine Linux 開発者向け Trac http://trac.vinelinux.org/ で行えます。

Vine Linux 開発者向け Trac http://trac.vinelinux.org/ にログイン http: //trac.vinelinux.org/login 後、ユーザ設定 http://trac.vinelinux.org/ prefs の Account http://trac.vinelinux.org/prefs/account ページでパス ワードを変更してください。 ■

## Trac 及び BTS とは?

Vine Linux 開発者向け Trac http://trac.vinelinux.org/ は、Vine Linux の開発に関する情報を整理するために使用されています。

また、BTS http://bts.vinelinux.org/ は、Vine Linux のバグや要望などを 管理するためのシステムです。

オフラインミーティングに参加しませんか?

不定期ですが、Vine Linux の開発者が主催するオフラインミーティングを行っ ています。これは、他の開発者と会う絶好の機会です。開発者用メーリングリスト でアナウンスしますので是非参加してみてください。

実は、GnuPG 公開鍵があるだけでは「信頼」の担保はできません。それが本当 に本人によって作成されたものであるか、証明する必要があります。GnuPG の認 証局はどこにもありませんので、開発者同士が実際に会ってお互いの身分を確認 し、お互いの公開鍵に署名しあう事で公開鍵の信頼性を高めます。

もし、他の開発者から公開鍵に署名してもらいたい場合は、運転免許証やパス ポートなどの写真付き公的身分証明書と自分の GnuPG の鍵指紋を印刷またはメモ したものを持参してください。

#### ○✎ GnuPG とは

GnuPG とは、The GNU Privacy Guard の略で IETF が発行した RFC4880 http://www.ietf.org/rfc/rfc4880.txt で定義されている OpenPGP 規格の GNU プロジェクトによる実装です。データの暗号化と復号、データへの署名など を行う事ができます。

GnuPG の作成方法などの詳細は、付録付録 A や付録付録 B を参照してくださ  $V_{\lambda_0}$ 

# 3 パッケージ作成のための基礎知識

#### 3.1 更新パッケージの提供期間

Vine Linux 5.1 のように既に正式にリリースされたバーションでパッケージに セキュリティホールやバグが発見された場合に更新パッケージを提供するのは、次 のメジャーバージョンリリースから 1 年後までとします。

Vine Linux 5.0 から提供期間を変更しました

Vine Linux 5.0 から、上記の定義になりました。Vine Linux 4.x の更新パッケー ジ提供終了は、2010年8月24日までです。

、<br>◎ )Vine Linux のメジャーバージョンとマイナーバージョンについて

Vine Linux のバージョン番号は、メジャーバージョンとマイナーバージョンを ピリオド(.)で繋げたものとなっています。

Vine Linux 5.1 であれば、メジャーバージョンは 5、マイナーバージョンは 1 です。

なお、Vine Linux が提供する個々のパッケージにおいては、更にマイクロバー ジョンやビルド番号を付加しているものも存在します。

#### 3.2 VineSeed について

VineSeed とは、次期メジャーバージョンの開発過程をα版として公開している ものです。基本的に開発のための環境として提供され、インストール媒体は提供さ れません。

VineSeed 環境の構築要領については、付録付録 C を参照してください。

#### 3.3 収録可能なパッケージのライセンスについて

Vine Linux に収録可能なパッケージは、ライセンス的に明らかに再配布可能なも のでなければなりません。例えば、Open Source Initiative http://opensource. org/ がオープンソースと認めているライセンス http://opensource.org/ licenses/alphabetical であれば、収録可能です。

再配布に許可が必要なパッケージは、必ず著作権者に許可を取ってください。ま た、商業的な配布を禁止しているものは基本的に収録できないと考えて下さい。 問 題があるパッケージを発見した場合は、事前連絡なく削除します。

また、Vine Linux では Vine Linux 5 以降、ライセンス以外での制約があるソフ トウェア(例えば特許) については、ソースコードの再配布およびバイナリの配布 を実施していません。そのようなソフトウェアのために self-build パッケージを導 入しています。

もし、判断に迷うライセンスがあれば、開発者用メーリングリスト等でご相談く ださい。

self-build パッケージとは?

ライセンス以外での制約があるソフトウェアのソースコードを配布元からダウン ロードし、コンパイルした上、インストールするという一連の手順を実行します。 通常のパッケージと同様に apt-get コマンドや Synaptic パッケージマネージャ を使ってインストールを行うことが可能です。ただし、コンパイルが必要な分、通 常のパッケージに比べてインストール完了までに時間がかかります。

#### 3.4 パッケージが属するカテゴリについて

パッケージは、その性質によりいくつかのカテゴリに分類されます。カテゴリと は、apt リポジトリにおけるパッケージの分類単位です。

カテゴリへの分類は、Project Vine によって実施され、テスト目的のカテゴリ (testing および propose-updates)を除き、パッケージのアップデート時には意識

する必要はありません。

| カテゴリ             | 対象パッケージ                                   |  |
|------------------|-------------------------------------------|--|
| main             | Vine Linux を構成する上で必須のパッケージ。原則とし           |  |
|                  | てリリース時のバージョンに固定されます。                      |  |
| updates          | セキュリティフィックスまたはバグフィックスにより更新                |  |
|                  | された main カテゴリのパッケージ                       |  |
| plus             | main には含まれないものの、主要なパッケージや一般的              |  |
|                  | に多く使われているパッケージ。このカテゴリは定期的に                |  |
|                  | メンテナンスされているパッケージが対象です。新規パッ                |  |
|                  | ケージでメンテナンス宣言されたものはこのカテゴリが分                |  |
|                  | 類されます。                                    |  |
| extras           | 特定のメンテナが存在しなくなったパッケージや、継続し                |  |
|                  | て更新されないパッケージ。新規パッケージのうち継続し                |  |
|                  | てメンテナンスする予定が決まっていないものも含みま                 |  |
|                  | す。新規パッケージで特に宣言されない場合はこのカテゴ                |  |
|                  | リが分類されます。                                 |  |
| nonfree          | ライセンスや特許等の理由により、利用や再配布に制限の                |  |
|                  | あるソフトウェアを含みます。                            |  |
| orphaned         | メンテナンスが止まったものや長期間更新されないもの、                |  |
|                  | 不要になったパッケージ。古いパッケージの履歴を残すた                |  |
|                  | めに存在するもので、そのまま利用すべきではありませ                 |  |
|                  | ん。このカテゴリは apt repository では管理されないの        |  |
|                  | で、apt-get コマンドではインストールできません。              |  |
| testing          | セキュリティホールが発見されたパッケージを修正した                 |  |
|                  | ものを updates へ収録する前にテスト目的でパッケー             |  |
|                  | ジを収録。Security Watch Team http://security. |  |
|                  | vinelinux.org/のメンバー以外には非公開とする。            |  |
| proposed-updates | バグの修正や機能強化を目的に更新したパッケージを                  |  |
|                  | updates へ収録する前にテスト目的でパッケージを収録             |  |

表 2 カテゴリの種類

 $(\textcircledast)$  main のサブカテゴリ

カテゴリ main は内部的に 3 つのサブカテゴリに分類されています。

|         | サブカテゴリ 対象パッケージ              |
|---------|-----------------------------|
| core    | システムとして機能するために必須のパッケージ。インス  |
|         | トールオプションで最小構成を選んだ場合でもこのサブカ  |
|         | テゴリのパッケージはインストールされます。       |
| main-cd | インストール CD に収録されるパッケージ       |
| main    | 容量の関係でインストール CD に収録できなかったパッ |
|         | ケージ                         |

表 3 カテゴリ main のサブカテゴリ

#### 3.5 リリース済み Vine Linux のメンテナンスポリシー

セキュリティホールやバグの修正、機能強化のためにリリース済み Vine Linux 用のパッケージを更新する必要がある場合、パッケージの種類によって以下のポリ シーに従うものとします。

#### 3.5.1 main

■core

- *•* 原則としてパッチによる対応とし、バージョンアップはしない。
- *•* 著しくパッチの管理が困難、または upstream のメンテナンスに問題がある 場合、API/ABI 完全互換である場合に限ってマイナーバージョンアップ可 能。ただし、承認プロセスをへる必要がある。

■

■lib 系

- *•* 原則としてパッチによる対応とし、バージョンアップはしない。
- *•* ABI/API 完全互換である場合は、bugfix/enhancement も可能。ただし、 承認プロセスをへる必要がある。

■server 系

- *•* 原則としては、API, ABI 設定ファイルなどを含め完全な互換がない限りは バージョンアップはしない。
- *•* 変更点を把握した上でユーザに迷惑がかからないことが確認できた場合は、 BUGFIX/ENHANCEMENT としてバージョンアップも可能。ただし、承 認プロセスをへる必要がある。

■user application 系 ユーザのデータや使用状態に問題がおこらない範囲であれ ば、バグの修正や機能強化のためのバージョンアップを行えます。

- 3.5.2 plus
	- *•* API/ABI 互換である場合には バージョンアップ可能
	- *•* 上記以外の場合は、
		- **–** 依存されていないか、依存されているものが全て自分がメンテナである 場合は バージョンアップ 可能。
		- **–** 依存されているものを全て対応できるが、自分がメンテナじゃないもの が含まれている場合は要相談。(メンテナ以外が update したい場合の 方法参照)

 $3.5.3$  extras

依存関係を壊さない限りバージョンアップ可能です。継続してメンテナンスでき る場合は、plus への移動を開発用メーリングリストで依頼してください。

18

3.5.4 nonfree

plus に従う。self-build 系は、原則として、so name の変更があるバージョン アップはしない。

## 3.6 SPEC ファイルのバージョン管理について

現在は VineSeed 向けパッケージのみですが、Subversion を利用して SPEC ファ イルのバージョン管理を行っています。

管 理 さ れ て い る SPEC フ ァ イ ル は 、http://trac.vinelinux.org/browser/ projects/specs http://trac.vinelinux.org/browser/projects/specs で確 認することができます。(この URI は、閲覧専用です。)

標準的な Subversion リポジトリに従って、branches,tags,trunk の 3 つのディレ クトリを作成していますが、branches,tags の運用方法についてはまだ正式に決定 されておらず、現在は trunk のみを利用しています。trunk ディレクトリの中は、 まず、パッケージの頭文字一文字(大文字と小文字は区別する)で分類していま す。それぞれのディレクトリの中に更にパッケージ名でディレクトリが作成され、 各パッケージの SPEC ファイルが格納されています。

#### 3.6.1 既存の VineSeed 向けパッケージをメンテナンスする場合

- 1. 項 5.1
- 2. SPEC ファイルのチェックアウト

\$ svn co http :// trac . vinelinux . org / repos / projects / specs / trunk / 頭 文 字/ パ ッ ケ ー ジ 名

- 3. SPEC ファイルの修正
- 4. パッケージのビルド
- 5. 項 5.3
- 6. 修正のコミット

\$ svn ci

ここで conflict が発生した場合は、他のメンテナと調整をしてください。 7. 項 5.4

- 
- 8. 項 5.5

3.6.2 新たに VineSeed 向けパッケージを作成した場合

- 1. 項 5.1
- 2. SPEC ファイルの作成
- 3. パッケージのビルド
- 4. 項 5.3
- 5. 作成したパッケージの SPEC ファイルのみが入ったディレクトリをローカ ルコンピュータに作成
- 6. subversion リポジトリ上にそのパッケージ用のディレクトリを作成

\$ svn mkdir -- parents http :// trac . vinelinux . org / repos / projects / specs / trunk / 頭 文 字/ パ ッ ケ ー ジ 名

7.「3.6 - SPEC ファイルのバージョン管理について」で作成したディレクトリ に移動し、svn リポジトリにインポート

\$ svn import http :// trac . vinelinux . org / repos / projects / specs / trunk / 頭 文 字/ パ ッ ケ ー ジ 名

8. 項 5.4

9. 項 5.5

## 4 パッケージ作成環境の構築

#### 4.1 環境設定

RPM パッケージの作成方法 http://vinelinux.org/manuals/making-rpm. html のパート I. 環境設定 http://vinelinux.org/manuals/mr-setup.html を読んで必要な環境設定を行ってください。

4 パッケージ作成環境の構築

# VineSeed での変更点

Vine Linux 5.x では、˜/.rpmmacros で % topdir をユーザ毎、設定しておりま したが、現在の VineSeed 環境では、/usr/lib/rpm/macros で同様の設定を行っ ており、ユーザ毎に設定する必要がなくなりました。

## 4.2 vbootstrap パッケージのインストール

RPM パッケージの作成方法 http://vinelinux.org/manuals/making-rpm. html では、**rpmbuild** コマンドにより、バイナリパッケージを作成するように説 明していますが、本書では、vbootstrap パッケージに含まれる **vbuilder** コマン ドを利用してバイナリパッケージを作成します。

**apt-get** コマンドや Synaptic を利用して、vbootstrap パッケージをインストー ルしてください。

vbootstrap パッケージの詳細説明

vbootstrap は Vine Linux の基本システムを既存の Vine Linux システム上で 作成するスクリプトです。rpm および apt を利用して、指定したディレクトリ以 下に基本の rpm パッケージをインストールし、chroot できるようにします。

vbuilder は vbootstrap を利用して chroot 環境の構築し、その chroot の中で パッケージをビルドします。パッケージが正しい BuildRequires 依存関係を持っ ているかを確認するために有用なシステムです。

# 5 パッケージ作成から公開までの流れ

## 5.1 パッケージを作成・更新する前に

#### 5.1.1 パッケージの存在を確認する

パッケージを作成する前に既にパッケージが存在しないか、確認をしてくださ い。コマンドを使用してパッケージを検索する場合は、次のようにします。

*# apt - get update # apt - cache search packagename | sort*

複数のバージョンを共存させる場合などパッケージ名にメジャーバージョンが含 まれる場合があるので注意してください。また、pkgconfig のように実際の配布名 pkg-config と異なっているパッケージもあるので注意が必要です。パッケージの検 索時に表示されるパッケージの概要説明も参考にしてください。

5.1.2 既存パッケージの場合(整理中)

既存パッケージを更新する場合は、パッケージのカテゴリに応じて以下の承認プ ロセスを踏む必要があります。この際、項 3.5 も念頭に置いてください。

セキュリティ問題の修正である場合

セキュリティ問題の修正である場合、メンテナの承認は不要(通知のみ)とし ます。

また、バグトラッキングシステムは、Security Watch Team http://security. vinelinux.org/のもの(非公開)を使用します。

■main のパッケージの場合

- 1. メンテナである場合は、「5.1 パッケージを作成・更新する前に」へ進む。
- 2. パッケージを更新したい理由とその方法について開発者用メーリングリスト に投稿する。

22

- 3. 1 週間以内にメンテナから異議が出た場合は、作業を中止し、対応について 調整する。
- 4. パッチによる更新の場合は、項 5.2 へ進む。
- 5. バージョンアップが伴う場合は、BTS http://bts.vinelinux.org/ に新 規レポートを作成
- 6. 開発者用メーリングリストに提案し、合意を取る。
- 7. パッケージを作成・動作確認し、proposed-updates 用のディレクトリにアッ プロードする。
- 8. 動作確認レポートを「5.1 パッケージを作成・更新する前に」へのリプライ として登録してもらう。
- 9. 全てのアーキテクチャでの複数の動作確認レポートがあるか、「5.1 パッケー ジを作成・更新する前に」から1ヶ月経過した場合、正式にリリースする。

■plus のパッケージの場合

- 1. メンテナである場合は、「5.1 パッケージを作成・更新する前に」へ進む。
- 2. パッケージを更新したい理由とその方法について開発者用メーリングリスト に投稿する。
- 3. 1 週間以内にメンテナから異議が出た場合は、作業を中止し、対応について 調整する。
- 4. パッチによる更新の場合は、項 5.2 へ進む。
- 5. 開発者用メーリングリストに提案し、合意を取る。
- 6. 項 5.2 へ進む。

#### 5.1.3 新規パッケージの場合

項 5.1.1 の結果、該当するパッケージが見つからなかった場合もまず開発者用 メーリングリストで作業開始の旨を連絡してください。この際、パッケージの概要 や開発元、ライセンスなどを明記してください。場合によっては、作成に異議があ る場合もありますのでその後の返信に注意してください。

#### 5.2 パッケージの作成・更新

#### 5.2.1 SPEC ファイルの準備

パッケージの設計書である SPEC ファイルを準備します。

既存パッケージを更新する場合は、

\$ apt - get source パッケージ名

などとして既存の SPEC ファイルを取得してください。(VineSeed の場合は、項 3.6 を参考に SPEC ファイルを取得してください。)

新規パッケージの場合は、SPEC ファイルを新たに作成します。この時、ファイ ル名は パッケージ名-vl.spec の形式にしてください。

SPEC ファイルの詳細については、RPM パッケージの作成方法 http:// vinelinux.org/manuals/making-rpm.html の第 5 章 SPEC ファイルの記述 http://vinelinux.org/manuals/make-spec.html を参照してください。

5.2.2 ソースやパッチの配置

パッケージの作成に必要なソースやパッチを %\_topdir/SOURCES/ に配置して ください。項 5.2.1 で **apt-get source** を利用した場合は、更新前のソースやパッ チは既に配置されているはずです。

新たにパッチを作成した場合やソースのバージョンを更新する場合は、それらを 先ほどのディレクトリに配置してください。

5.2.3 ソース RPM の作成

SPEC ファイルを元にソース RPM を作成します。以下のコマンドを実行して ください。

\$ rpmbuild -bs SPECファイル名

GnuPG による署名をするように設定している場合は、パスフレーズを求められ ますので入力してください。

24

5 パッケージ作成から公開までの流れ

パスフレーズの入力:

パスフレーズに問題がなければ、次のように表示されます。

パスフレーズは正常です。 署 名 の 作 成 中: 1005

特に問題がなければ、書き込み完了の案内が表示されます。

5.2.4 バイナリ RPM の作成

まず、次のようにして chroot 環境(仮想のファイルシステム)に Vine Linux の 基本システムをインストールします。(chroot を利用する関係上、vbuilder の実行 には root 権限が必要となります。)

*# vbuilder -- version 5.1 -- arch i386 clean build*

5.1 や i386 といったオプション値は、ターゲット環境に併せて変更してくださ い。この作業には、しばらく時間がかかります。

Making a build farm **for** 5.1 \_i386 **done** .

のように表示されたら、次のようにしてソース RPM から、バイナリ RPM を作成 します。

*# vbuilder -- version 5.1 -- arch i386 -- unionfs clean build - rpm / path / to / hoge . src . rpm*

特に問題がなければ、作成されたパッケージが、% topdir/vbuilder/ 以下に コピーされます。(vbuilder の出力をよく確認してください。)

ビルドが途中で失敗した場合は、項 5.2.1 に戻って原因を修正してください。 (BuildRequires の修正など)

vbuilder の詳細は、http://trac.vinelinux.org/wiki/VineBootstrap を参 照してください。

5.3 パッケージのテスト

パッケージを作成したあとは、実環境にインストールしてみて一通り問題なく動 作するか、試してください。

パッケージをインストールするには、次のコマンドを実行します。/path/to の 部分は、パッケージファイルまでのパス、arch の部分は i386 や x86 64 といった 使用環境にあったアーキテクチャ名に置き換えてください。

*# rpm - Uvh / path / to / packagename . arch . rpm*

パッケージがインストールできたら、メニューや端末エミュレータから、アプリ ケーションを実行してください。ライブラリであれば、依存するアプリケーション を実行します。

通常のアプリケーションであれば、全てのメニューを一通り使用して問題がない かを確認します。GUI のアプリケーションであっても端末エミュレータから、実 行してみると不具合がある場合に端末に警告メッセージなどが表示される場合があ ります。特に実行時に必要なライブラリの漏れなどがないか確認してください。

不具合を発見した場合、可能であれば、開発元の BTS などに同様の不具合が報 告されていないか、確認し、Patch が提供されていれば、それを適用するように パッケージを再作成してください。

また、アンインストールのテストを行って以下のような問題がないか確認してく ださい。

- *•* %preun、%postun で指定したスクリプトが問題なく動作するか?
- *•* 不要なディレクトリが残らないか?

依存するパッケージが多く、実際にアンインストールすることが現実的でない場 合は、rpm や apt-get でシミュレーションを行います。

26

5 パッケージ作成から公開までの流れ

パッケージのアンインストールを行う-e とともに--test と-vv を組み合わせて使 用します。rpm では、アンインストールのテストは一般ユーザ権限でも実行でき ます。

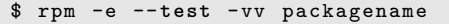

例 1 rpm によるアンインストールのシミュレート

apt-get で実際には、アンインストールを行わずシミュレートのみ実行する場合は、 --simulate を利用します。rpm と違い、シミュレートであっても root 権限が必 要となります。

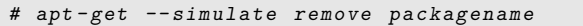

例 2 apt-get によるアンインストールのシミュレート

#### 5.4 パッケージのアップロード

パッケージのアップロード先はお問い合わせください

現在のところ、パッケージのアップロード先は、開発者以外へ非公開としてい ます。

アップロード先のアドレス、アカウント情報については、Vine@vinelinux.org ま でお問い合わせください。

パッケージのアップロードに先だって GnuPG による署名を行います。例 3 の ようにして作成されたパッケージに署名してください。

\$ rpm --addsign パッケージファイル名

#### 例 3 パッケージへの署名

なお、vbuilder によるパッケージのビルド時に--sign オプションを付加するこ とにより、署名を同時に行うことも可能です。

27

念のため、アップロードする全てのパッケージファイルに対して例 4 のようにし てパッケージへの署名の検証を行ってください。

この例では、アップロードするパッケージを一つのディレクトリに集めた場合を想 定しています。

\$ rpm -K \*. rpm gnome-panel- $2.28.0 - 4$  vl6.src.rpm: (sha1) dsa sha1 md5 gpg OK gnome - panel -2.28.0 -4 vl6 . x86\_64 . rpm : ( sha1 ) dsa sha1 md5 gpg OK

アップロードするパッケージファイル全てに gpg という文字列が含まれているこ とを確認してください。

例 4 パッケージへの署名の検証

署名に問題がなければ、lftp などの ftp クライアントを用いて、パッケージを アップロードします。アップロード先のディレクトリ構成は以下のようになってい ます。

- *•* VineLinux
	- **–** 5(Vine Linux 5.x 向けの main カテゴリに属するパッケージの proposed-updates 用)
- *•* VinePlus
	- **–** 4.0(Vine Linux 4.2 向けの plus カテゴリ等に属するパッケージアップ ロード用)
		- *∗* nonfree(同 nonfree カテゴリ等に属するパッケージアップロー ド用)
	- **–** 5(Vine Linux 5.x 向けの plus カテゴリ等に属するパッケージアップ ロード用)
		- *∗* nonfree(同 nonfree カテゴリ等に属するパッケージアップロー ド用)
- VineSeed (nonfree を除く VineSeed 向けパッケージアップロード用) **–** nonfree(VineSeed 向け nonfree パッケージアップロード用)

5 パッケージ作成から公開までの流れ

署名を忘れた場合の通知について

パッケージへの署名を行わずにパッケージをアップロードした場合、apt リポジ トリへの登録が拒否されます。

この場合、開発者用メーリングリストに「 [VPMIRROR] NOT SIGNED PACK-AGE UPLOADED」という件名のメールが自動送信されます。このメールに拒否 されたパッケージファイル名が含まれていますので署名を行った上で再度、アップ ロードしてください。 ■

誤ったパッケージをアップロードした場合

誤ったパッケージをアップロードした場合、自分で削除することができません。 誤ったパッケージのアップロードに気づいた場合は、速やかに開発者用メーリン グリストに削除依頼を投稿してください。

#### 5.5 パッケージ作成・更新のアナウンス

パッケージをアップロードしたら、開発者用メーリングリストにその旨を投稿し ます。

メールに含ませる内容

件名 upload: パッケージ名-バージョン-リリース番号 本文

- *•* パッケージの Summary または Description
- *•* アップロードしたファイルのリスト
- *•* 更新内容(既存パッケージの場合)
- *•* 依頼事項(必要により)
	- **–** パッケージのテスト
	- **–** 他のアーキテクチャ用パッケージのビルド

5.6 バグ報告への対応

時として BTS http://bts.vinelinux.org/ やメーリングリストに自分が作 成したパッケージのバグが報告される場合があります。このような場合は、以下の 手順を参考に対処してください。

- 1. レポートの担当者・状態を修正
	- 自分で対処する場合は、状態を「割当済み」に変更し、担当者を自分にして ください。

時間がとれないなど何らかの理由で対処することが難しい場合は、他の開発 者に相談してください。

もし、バグ報告がメーリングリストに直接投稿されていた場合は、BTS http://bts.vinelinux.org/ で新たにレポートを作成します。

- 2. バグの再現性を確認
	- まず、その問題が自分の環境で再現するかを確認します。

再現しない場合、バグ報告者に具体的な操作方法や設定について改めて確 認します。可能であれば、他の開発者の環境でも再現性を確認してもらい ます。

バグ報告者の操作や設定が明らかに間違っている場合は、その対処方法を明 示した上でレポートの状態を「却下」にしてください。

3. バグの切り分け

バグの再現性が確認できたならば、そのバグがパッケージングミスであるの か、パッチが原因であるのか、開発元のソースに由来するものなのか切り分 けます。

バグが開発元のソースに由来するものであった場合、可能であれば、既知の バグでないか確認の上、開発元にバグ報告を行ってください。(この際、修 正パッチを提供すると喜ばれるかもしれません。)

4. パッケージの更新

SPEC ファィルやパッチに問題がある場合、修正してください。

5 パッケージ作成から公開までの流れ

また、開発元から修正パッチを入手することができた場合は、そのパッチが 適用できるように SPEC ファイルを修正してください。

この際、リリース番号を +1 してパッケージを作成し、テストの上、パッ ケージをアップロードしてください。

パッケージアップロードの旨を入力し、レポートの状態を「確認待ち」に変 更します。

5. バグ報告者のバグ修正確認報告

バグ報告者からバグの修正を確認できた旨の報告があった場合、リリース 済み Vine Linux 向けの main パッケージであった場合は、状態を「errata 待ち」にします。それ以外のパッケージである場合は、状態を「完了」とし ます。

6. errata http://vinelinux.org/errata.html の発行

リリース済み Vine Linux 向けの main パッケージであった場合は、Project Vine に errata の発行を依頼してください。

errata の発行が確認できたら、レポートの状態を「完了」とします。

#### BTS への投稿には転送されます

BTS へバグ等が報告された場合、開発者用メーリングリストにもその内容とレ ポートへのリンクが送信されます。この際、[VineSeed:メールの通し番号] の後に [BTS プロジェクト識別子:バグ ID] のような文字列が付加されます。開発者用メー リングリストでバグ等の報告に気づいた場合は、開発者用メーリングリストへの直 接の投稿なのか、BTS http://bts.vinelinux.org/ への投稿なのかに注意して ください。 ■

表 4 BTS プロジェクト識別子の種類

| BTS プロジェクト識別子   目的 |                              |
|--------------------|------------------------------|
| ∣ VineLinux        | Vine Linux に関するバグの報告を受け付けます。 |
| wishes             | Vine Linux に関する要望を受け付けます。    |

## 付録 A gpg コマンドの使用方法

#### A.1 GnuPG 鍵対の生成

端末でコマンド **gpg --gen-key** を実行します。

```
$ gpg --gen-keygpg (GnuPG) 1.4.6; Copyright (C) 2006 Free Software Foundation,
    Inc .
This program comes with ABSOLUTELY NO WARRANTY .
This is free software , and you are welcome to redistribute it
under certain conditions . See the file COPYING for details .
すきな鍵の種類を選択してください:
(1) DSA \ge El Gamal (既定)
(2) DSA ( 署 名 の み)
(5) RSA ( 署 名 の み)
ど れ に し ま す か? 1
```
ここでは既定の 1 を選択してください。

DSA 鍵 対 は 1024 ビットになります。 ELG -E keys may be between 1024 and 4096 bits long . ど の 鍵 長 に し ま す か? (2048)

ここでも既定の 2048 以上を推奨します。通常は既定でかまいません。

要 求 さ れ た 鍵 長 は 2048 ビ ッ ト 鍵 の 有 効 期 限 を 決 め て く だ さ い 。 0 = 無 期 限 <n > = 有 効 期 限 n 日 間 <n >w = 有 効 期 限 n 週 間 <n >m = 有 効 期 限 n か 月 間 <n >y = 有 効 期 限 n 年 間 鍵 の 有 効 期 間 は? (0)

ここでは今作成している鍵の有効期限を設定します。通常は永久に有効となる既 定値 0 で構いません。

32

鍵 は 無 期 限 で す これでいいですか? (y/N) y

ここまで問題なければ y で続行してください。

あ な た の 鍵 を 同 定 す る た め に ユ ー ザ I D が 必 要 で す 。 このソフトは本名、コメント、電子メール・アドレスから 次の書式 で ユ ー ザ ID を 構 成 し ま す: " Heinrich Heine ( Der Dichter ) < heinrichh@duesseldorf . de >" 本 名: Your Name 電 子 メ ー ル ・ ア ド レ ス: name@example . com コ メ ン ト:

鍵のユーザ ID となる本名、電子メール・アドレス、コメントを聞かれますので、 答えてください。半角英数です。メールアドレスは有効なものを入力してくださ い。コメントは不要であれば入力しなくても構いません。

次の ユ ー ザ ID を 選 択 し ま し た : " Your Name < name@example . com >" 名前(N)、コメント(C)、電子メール(E)の変更、またはOK(0)か終了(Q)? O

提示されたもので問題なければ "O" で続行してください。

秘 密 鍵 を 保 護 す る た め に パ ス フ レ ー ズ が い り ま す 。

パスフレーズを聞かれますので、この鍵に対するパスフレーズを設定してくださ い。パスワードとは違い長めの文章が望まれます。入力後、表示のとおり乱数を生 成しますので、しばらく時間がかかります。

次のユーザ IDを選択しました: gpg: このセッションで gpgエージェントは無効です 今から長い乱数を生成します。キーボードを打つとか、マウスを動かす とか、ディスクにアクセスするとかの他のことをすると、乱数生成子で 乱雑さの大きないい乱数を生成しやすくなるので、お勧めします。 +++++++++++++++.+++++.+++++++++++++++++++++++++++++++++++.+++++++++++( 以 下 省 略)

今から長い乱数を生成します。キーボードを打つとか、マウスを動かす

とか、ディスクにアクセスするとかの他のことをすると、乱数生成子で 乱雑さの大きないい乱数を生成しやすくなるので、お勧めします。 ++++++++++++++++++++.++++++++++++++++++++++++++++++..++++++++++++++++( 以 下 省 略) gpg : key 4 BF0CEAC marked as ultimately trusted 公開鍵と秘密鍵を作り、署名しました。 gpg : 信 用 デ ー タ ベ ー ス の 検 査 gpg: 3 marginal(s) needed, 1 complete(s) needed, classic trust model gpg: depth:  $0$  valid:  $3$  signed:  $24$  trust:  $0-$ ,  $0q$ ,  $0n$ ,  $0m$ ,  $0f$ , 3u gpg: depth: 1 valid:  $24$  signed:  $47$  trust:  $20 -$ ,  $0q$ ,  $0n$ ,  $0m$ ,  $4$ f , 0u gpg: depth: 2 valid: 17 signed: 19 trust: 17-, 0q, 0n, 0m, 0 f , 0u pub 1024D/4BF0CEAC 2008-10-01 Key fingerprint = 7307 7E27 C02A 4B3C 1062 E4B2 0C6D C326 4BF0 CEAC uid Your Name <name@example.com> sub 2048g/1FBBC15E 2008-10-01

以上で、GnuPG の鍵対が生成できました。

#### A.2 鍵束内の鍵一覧を表示

**gpg --list-key** で自分の持っている鍵束(keyring)を表示することができます。 この中には自分自身の公開鍵だけでなく、(登録してあれば)他人の公開鍵も含ま れます。鍵束は˜/.gnupg/pubring.gpg に保存されています。

```
$ gpg -- list - key
pub 1024D/4BF0CEAC 2008-10-01
uid Your Name <name@example.com>
sub 2048g/1FBBC15E 2008-10-01
```
#### ■A.3 鍵の Fingerprint(電子指紋)を表示

**gpg --fingerprint** ユーザ**ID|**鍵**ID** でそのユーザ ID または鍵 ID の fingerprint を表示することができます。GnuPG 公開鍵のハッシュ値で、公開鍵の正当性を チェックするために使用します。鍵 ID は項 A.2 の例では、0x4BF0CEAC となり ます。ID を指定しない場合は鍵束内のすべての鍵の fingerprint が表示されます。

```
$ gpg -- fingerprint 0 x4BF0CEAC
pub 1024D/4BF0CEAC 2008-10-01
Key fingerprint = 7307 7E27 C02A 4B3C 1062 E4B2 0C6D C326 4BF0
   CEAC
uid Your Name <name@example.com>
sub 2048g/1FBBC15E 2008-10-01
```
## A.4 公開鍵のエキスポート

公開鍵を渡すためには鍵束から特定の鍵だけ取り出す必要があります。通常は取 扱いがしやすいように以下のようにアスキー形式でとりだします。

```
$ gpg -o pubkey . asc -- export -a 0 x4BF0CEAC
$ cat pubkey . asc
----- BEGIN PGP PUBLIC KEY BLOCK-----
Version: GnuPG v1.4.6 (GNU/Linux)
mQGiBEjjIOgRBAC0gD6KZW83WTzj / m4MUrbrRALkgUr0jVIN1 + NsipLFhgkT70vJ
Theqh7rwy0ujLecjp +5 wY / uh / BfftkKylLiaERWxO8j8wBNa +337 LZeRBqOEzndm
22 P8m4rUrDSzj5i1It3 + GhpYE0OC0HA5GyuzbLzLvLkBy4rrjGpUXbQU + wCg5fcE
S7jii059P25wnfFU53Lz + JcEAK4HaYHS4aZlFAUsKZCj9vzY +4 a7m1MbOQhL4WcH
8 DfFL7y /8 EXzTIDVF8US8i + A48QkhSw58Jeg1LNhiuQYoqVKn9NtLembMyun93Af
( 途 中 省 略)
EDkY0dQclHefP1XN / fyTDsVjU8 + MAvbYieqj /7 rSlgVqAKw4qSXYXqPtIj0YhQyG
UIt2AxOB0YpEJ7bN6mIbbJQwdOvIiEkEGBECAAkFAkjjIO0CGwwACgkQDG3DJkvw
zqzrgwCeO8YaYOER +1 uQoj8PdEiCQ7AGPj8AoNQYhMJkMIEapRHIFiCKHMumkNvY
= gs65
----- END PGP PUBLIC KEY BLOCK-----
```
#### A.5 公開鍵サーバへの登録

hkp プロトコルに対応しているサーバであれば、次のコマンドで登録することが できます。

\$ gpg -- keyserver pgp . mit . edu -- send - keys 0 x4BF0CEAC gpg: 鍵0 x 4 B F O C E A C を h k p サーバーp g p . mit . e d u へ送信

## A.6 参考リンク

- *•* The GNU Privacy Guard GnuPG.org http://www.gnupg.org/
- *•* GNU Privacy Guard 講座 http://gnupg.hclippr.com/

# 付録 B GnuPG の GNOME フロントエンド Seahorse の使い方

VinePlus の seahorse を使うと GnuPG 鍵に関するほとんどの操作をマウス操作 で行うことができます。

seahorse をインストールするとアプリケーション *→* アクセサリ *→* パスワード と暗号鍵で起動することができます。

スクリーンショットは Vine Linux 5.1 のものを使用しています

付録付録 B で使用しているスクリーンショットは、Vine Linux 5.1 向けの seahorse のものです。

VineSeed 用の seahorse とは、若干、違いますが基本的な操作方法は同じです。

■

#### B.1 GnuPG 鍵対の生成

1. 初めて Seahorse を起動した場合は、図 2 のように初回起動時のオプション が表示されますので新規ボタンをクリックします。

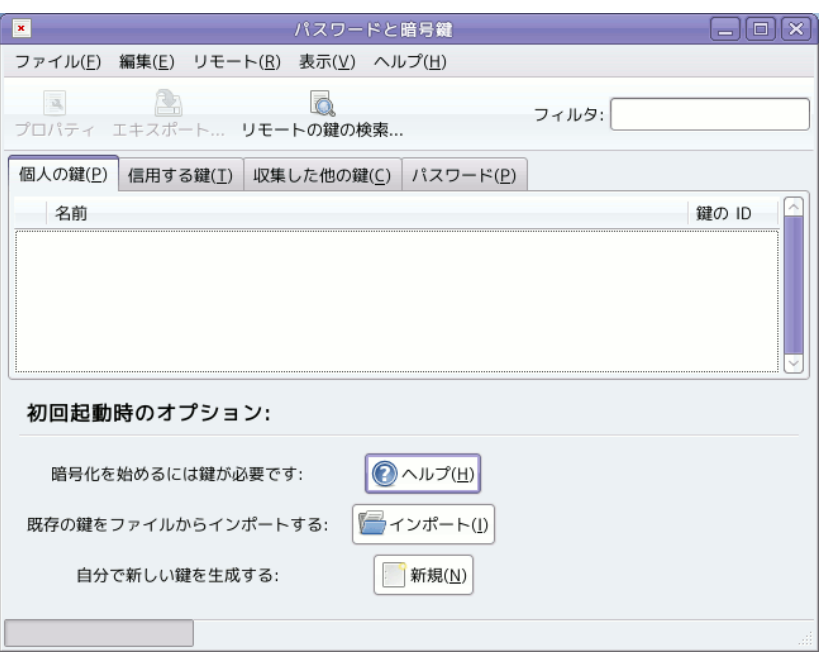

付録 B GnuPG の GNOME フロントエンド Seahorse の使い方

図 2 初回起動時の Seahorse

もし、初回起動時のオプションが表示されない場合でもファイル *→* 新規 (**Ctrl-N**)で GnuPG 鍵対の生成を始めることができます。

- 2. 図 3 のようなダイアログが表示されるので PGP 鍵を選択して続行をクリッ クします。
- 3. 氏名と E-メールアドレスを半角で入力します。コメントは、不要であれば 入力しなくても構いません。 拡張オプションを展開すると暗号化の種類・鍵の長さ・有効期限の変更が行 えますが、通常はデフォルトのままで構いません。 入力した内容を確認のうえ、生成をクリックしてください。
- 4. パスフレーズを 2 回入力します。パスワードを考える時と同様、破られにく いものを考えてください。パスワードと違い、半角スペースを使用すること

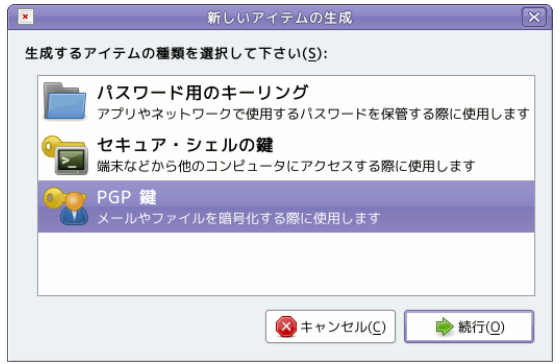

図3 新しいアイテムの生成

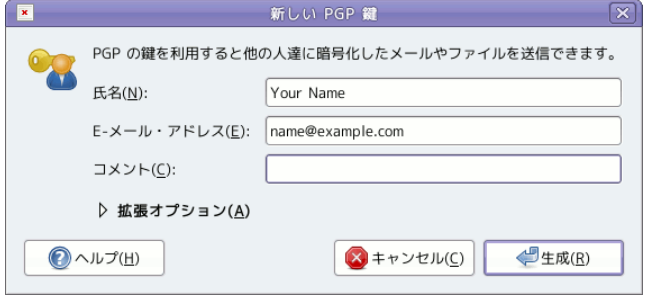

図 4 新しい PGP 鍵

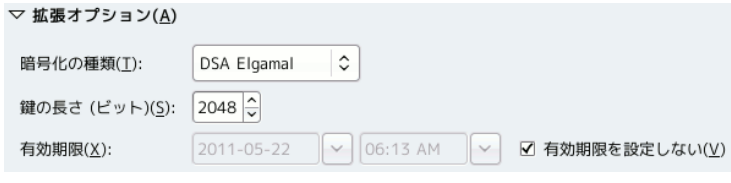

図5 拡張オプション

ができます。

入力が完了したら、OK をクリックします。 5. 鍵の生成には、しばらく時間がかかります。

38

付録 B GnuPG の GNOME フロントエンド Seahorse の使い方

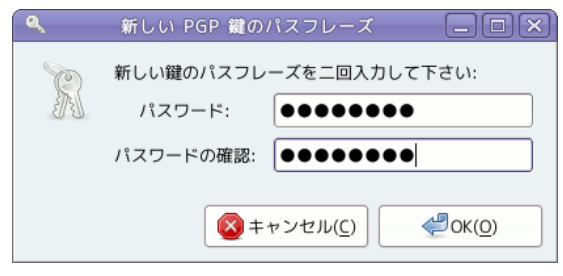

図 6 新しい PGP 鍵のパスフレーズ

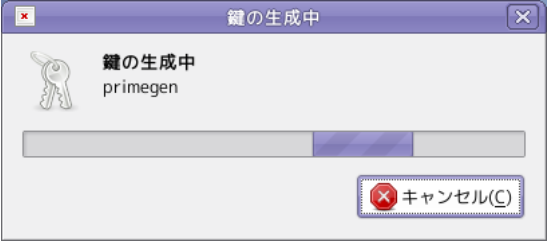

図 7 鍵の生成中

鍵の生成が終了すると個人の鍵の一覧に追加されます。

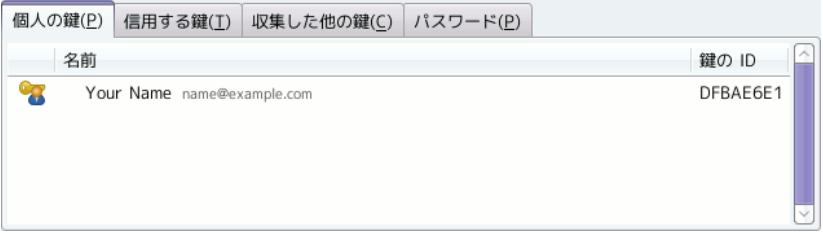

図 8 個人の鍵

#### B.2 鍵の Fingerprint(電子指紋)を表示

鍵の Fingerprint(電子指紋)など詳細を確認したい場合は、確認したい鍵を選 択し、以下のいずれかを実行します。

- *•* ツールバーのプロパティボタン
- *•* 鍵を右クリックしてプロパティ

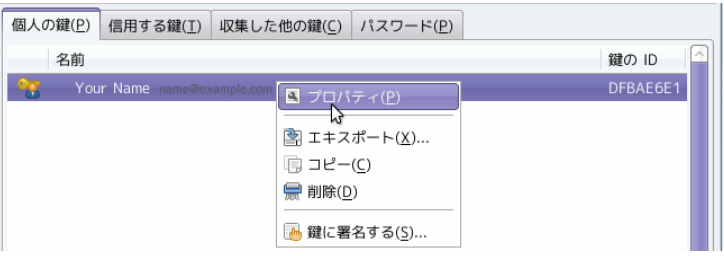

図9 ポップアップメニューからのプロパティの選択

すると図 9 のようなダイアログが表示されます。

鍵の Fingerprint(電子指紋)は、詳細のページで確認することができます。 指紋と書かれた所にある次のような文字列が、Fingerprint(電子指紋)です。

7362 2350 47E0 8941 D689 A1F5 F66D AA9C DFBA E6E1

この文字列は、マウスでドラッグすることにより図 11 のように選択状態にする ことができ、右クリックで表示されるポップアップメニューから、コピーすること が可能です。

#### B.3 公開鍵のエキスポート

公開鍵をエキスポートするには、エキスポートしたい鍵を選択し、以下のいずれ かを実行します。

*•* ファイル *→* エキスポート

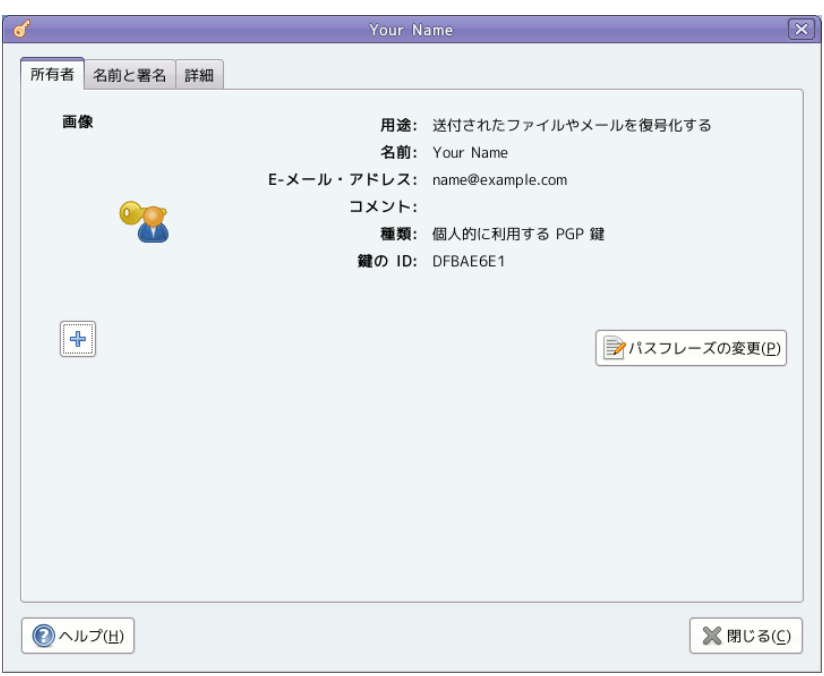

付録 B GnuPG の GNOME フロントエンド Seahorse の使い方

図 10 鍵のプロパティ(所有者)

- *•* ツールバーのエキスポートボタン
- *•* 鍵を右クリックしてエキスポート

すると図 13 のようなダイアログが表示されるのでファイル名と保存先のフォ ルダを選択し、保存ボタンを押してください。(ファイル名にデフォルトで空白が 入ってしまいますが、空白を含めないようにしてください。)

#### B.4 公開鍵サーバへの登録

公開鍵サーバへ鍵を登録するには、以下の手順を実行します。

1. 公開鍵サーバへ鍵を登録するには、鍵を選択し、メニューからリモート *→*

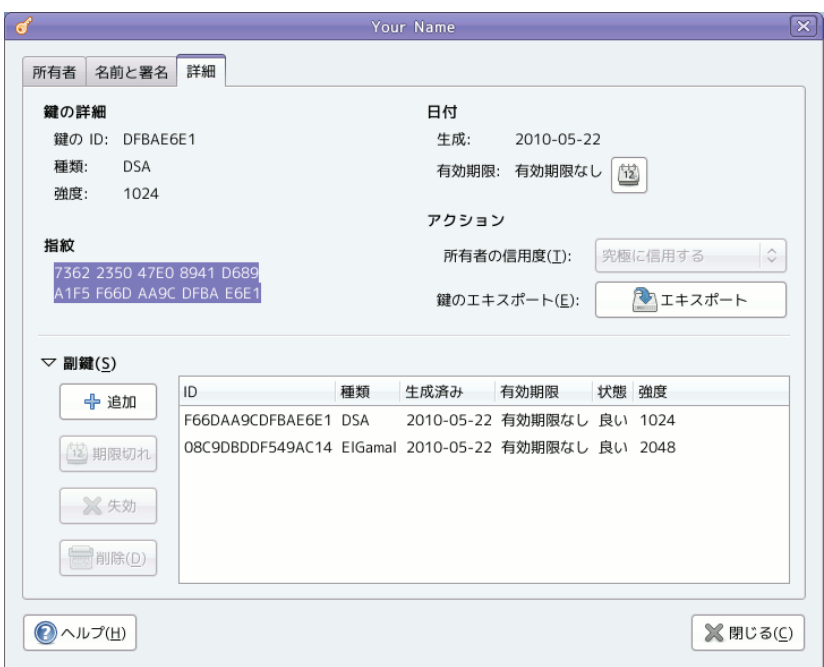

#### 図 11 鍵のプロパティ (詳細)

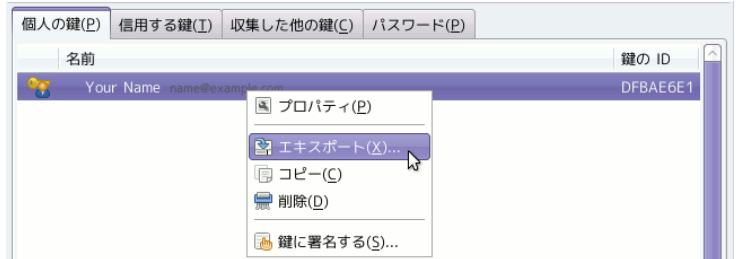

図 12 ポップアップメニューからのエキスポートの選択

鍵の公開と同期を実行します。

- 2. 図 14 のような画面が表示されるので鍵サーバボタンを押します。
- 3. 鍵の公開先のドロップダウンリストから、任意の鍵サーバを選択します。

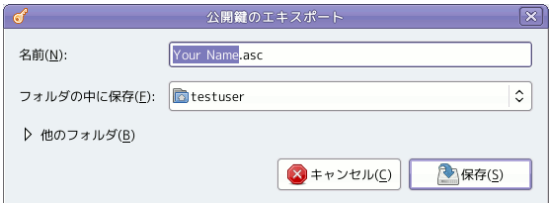

#### 図 13 公開鍵のエキスポート

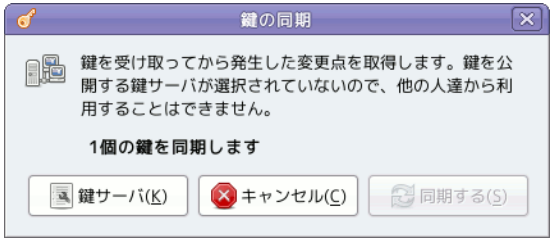

#### 図 14 鍵の同期

- 4. 閉じるボタンを押します。
- 5. 同期するボタンを押します。
- 6. 公開鍵サーバとの通信が終了するまで図 17 のように進捗状況が表示され ます。

特にエラーメッセージが表示されなければ、登録完了です。

## 付録 C VineSeed 環境の構築要領

○❢ VineSeed はアルファ版です

VineSeed はアルファ版であり、様々な問題があることを御了解ください。特に リリースバージョンからのアップグレードや、逆にリリースバージョンへのアップ グレードに支障がでる可能性があります。またパッケージ構成もダイナミックに変 わる可能性があります。正常にインストール出来ない場合や、アップグレードで重

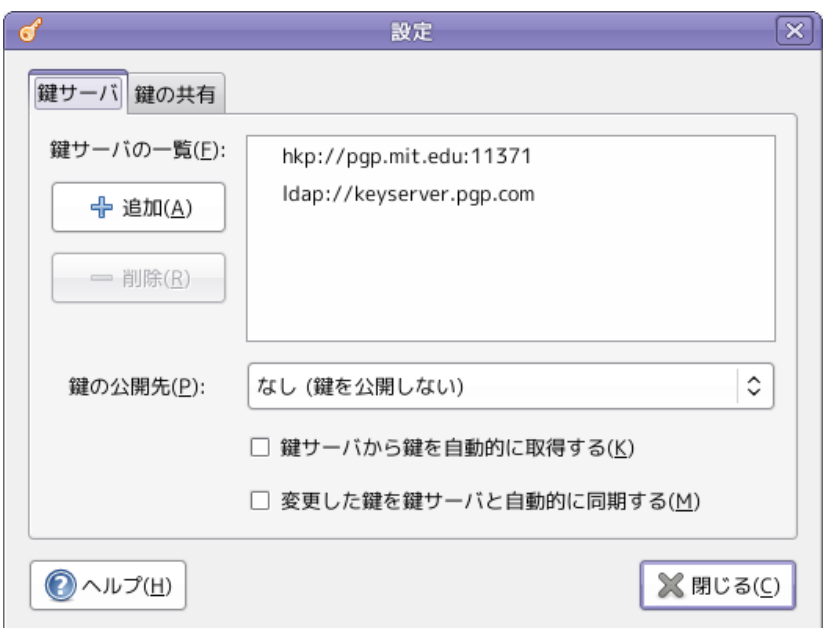

#### 図 15 設定

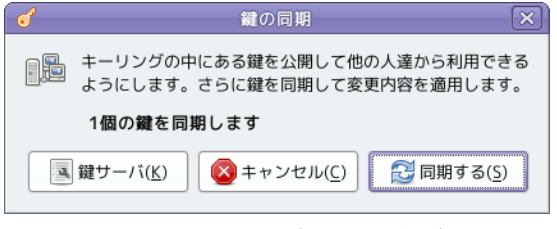

図 16 鍵の同期(公開先設定後)

要なパッケージが動かなくなる可能性もあります。単純に利用のみの目的ではお使 いにならないことを推奨します。 ■

以下に VineSeed 環境構築の一例を記述します。この例では、コンソールベース での作業がメインとなります。日本語出力を抑制するために、適宜、言語を変更す

付録 C VineSeed 環境の構築要領

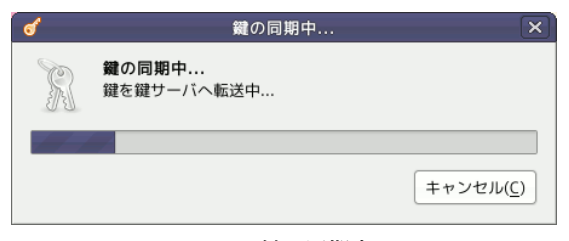

図 17 鍵の同期中...

るなどしてください。

\$ **export** LANG ="C "

また、ほとんどのコマンドの実行に root 権限を必要とします。

- 1. Vine Linux の最新リリースバージョンを「ベースシステム」でインストール します。(パッケージグループの選択の際には、「基本構成」を選択します。) インストール後、初回起動時にはネットワークデバイスが無効となっている ため、nfs 関連サービスの起動に失敗し、ログインプロンプトが出るまで時 間がかかります。(Vine Linux 5.2 で解消される予定)
- 2. ログイン後、ネットワークを起動します。

*# / etc / init . d / network start*

次回起動時以降もネットワークが起動するように以下のコマンドを実行し ます。

*# / sbin / chkconfig network on*

3. apt-get コマンドを利用して Errata を適用します。

```
# apt - get update
# apt - get upgrade
```
- 4. 再起動後、システムが正常に動作するのを確認します。
- 5. APT によるパッケージの取得先を修正するため、ディレクトリ /etc/apt/

sources.list.d/ 以下の全てのファイルを vim 等のエディタなどで編集し ます。

例えば、Vine Linux 5.1 の /etc/apt/sources.list.d/main.list には、 次のような行が含まれています。

```
# ( master )
rpm [vine] http://updates.vinelinux.org/apt 5.1/$(ARCH)
    main updates
rpm-src [vine] http://updates.vinelinux.org/apt 5.1/$(ARCH)
    main updates
```
#で始まる行はコメントとして扱われ、設定には影響しません。

こ の 例 で は 、「5.1/\$(ARCH)」と な っ て い る 部 分 を 全 て「Vine-Seed/\$(ARCH)」に変更します。

これら設定ファイルの詳細は、次のようにして sources.list のマニュアルを 参照してください.

\$ man sources . list

6. APT を更新します。

```
# apt - get update
# apt - get install apt libxml2
```
7. グラフィカル環境が必要な場合は、以下の例を参考にしてインストールして ください。

*# apt - get install task - xorg - x11 task - gnome*

task-gnome の部分は、GNOME を使う場合です。

好みの日本語入力システムもインストールしておくと良いでしょう。

8. システムをアップグレードします。

*# apt - get update # apt - get dist - upgrade*

9.「付録 D VineSeed 環境の構築要領」で

付録 D 開発を継続できなくなった時には

E: Unable to correct problems , you have held broken packages .

のようなメッセージが出た場合は、個別にパッケージをインストールします。 *# apt - get install package1 package2 ...*

10.「付録 D VineSeed 環境の構築要領」でグラフィカル環境をインストールし た場合は、/etc/inittab を修正します。

*# cp -p / etc / inittab / etc / inittab . org # cp -p / etc / inittab . sysv / etc / inittab*

必要に応じ、デフォルトのランレベルを編集してください。

11. システムを再起動します。

依存関係を解決できない場合には

「付録 D VineSeed 環境の構築要領」のような状況に遭遇した場合、BTS http: //bts.vinelinux.org/ で同様の問題が報告されていないか確認の上、新規レポー トを作成してください。

新規レポートを作成する際は、分かる範囲で以下のような情報を含めてください。

- *•* 使用しているコンピュータの詳細(CPU、メモリ容量など)
- *•* 入力したコマンド・操作の流れ
- *•* 具体的なエラーメッセージと前後の出力

## 付録 D 開発を継続できなくなった時には

事情により開発を継続できなくなった場合には、開発者用メーリングリストに連 絡をお願いします。

特に理由を説明する必要はありませんが、メンテナンスを担当していたパッケー ジやドキュメントを付記してください。

■